Ай Ти Ви Групп

# ACFA Intellect

Руководство по настройке и работе с модулем интеграции «Магистратор»

Версия 1.2

Москва, 2014

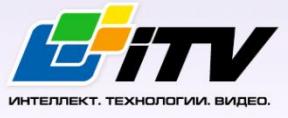

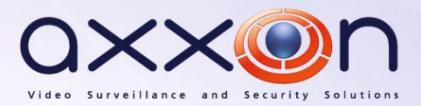

# <span id="page-1-0"></span>**Содержание**

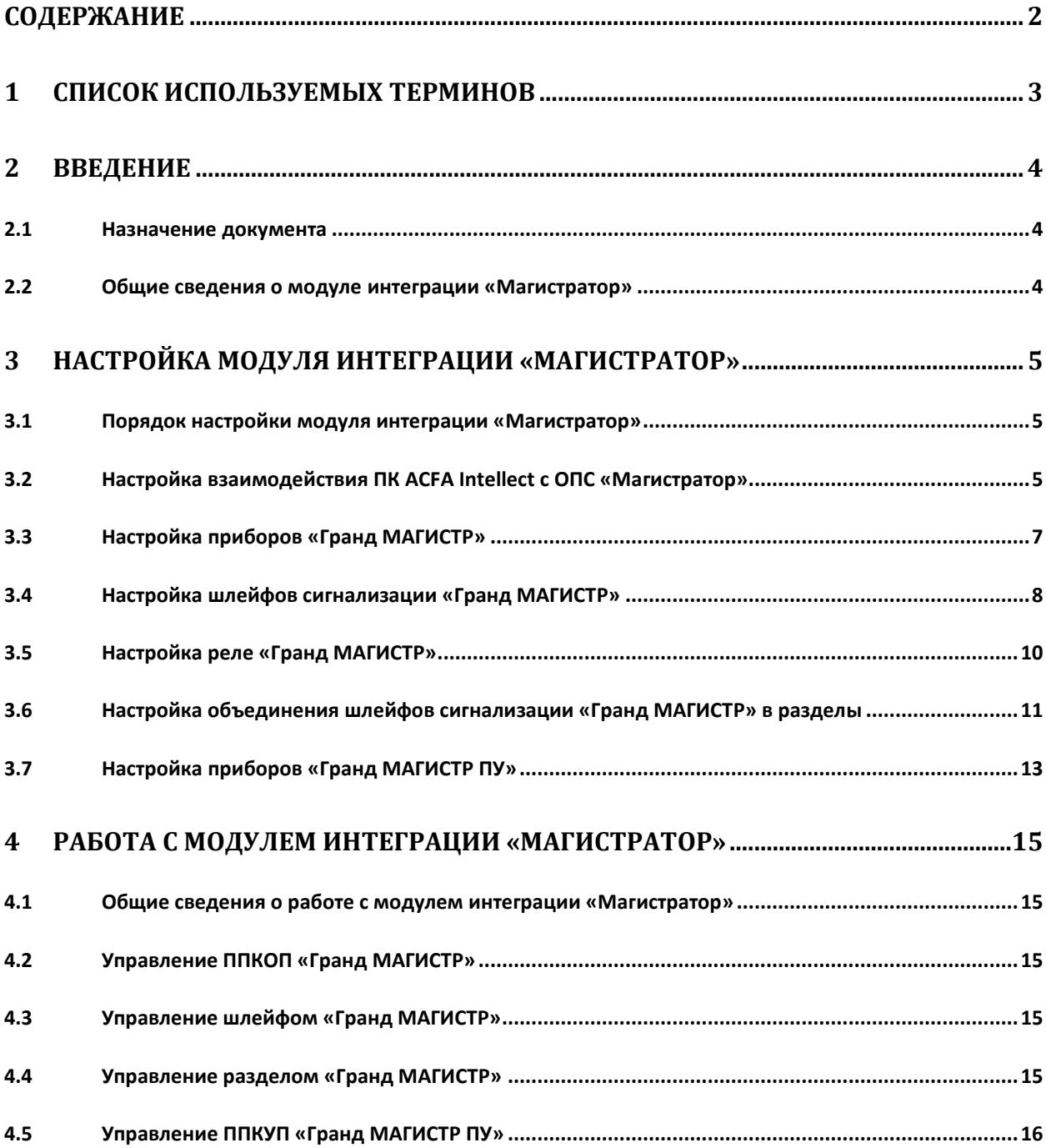

## <span id="page-2-0"></span>**1 Список используемых терминов**

Touch канал *ОПС Магистратор* – канал управления шлейфами сигнализации с использованием ключей Touch Memory. Также хранит сведения о зарегистрированных в *ОПС Магистратор* ключах Touch Memory.

Адресное устройство – устройство, имеющее адрес для коммуникации с управляющим прибором (например, с прибором *Гранд МАГИСТР*). Адресным устройством может быть пожарный извещатель (автоматический или ручной), адаптер или исполнительное устройство.

Инициализация – процесс присвоения адресов адресным устройствам.

Ключ Touch Memory доступа – ключ Touch Memory, предназначенный для доступа на охраняемую территорию.

Ключ Touch Memory охраны и доступа – ключ Touch Memory, предназначенный для доступа на охраняемую территорию, а также для снятия и постановки на охрану шлейфов сигнализации.

Охранный шлейф сигнализации – шлейф сигнализации, в который включаются охранные извещатели (магнито-контактные, ударно-контактные), либо выходные цепи извещателей объемного действия, приемно-контрольных приборов.

Пожарный шлейф сигнализации – шлейф сигнализации, в который включаются пожарные извещатели (дымовые, тепловые максимально-дифференциальные, тепловые максимальные, тепловые пожарные, комбинированные, с релейным выходом).

Порт доступа – устройство, включаемое в охранный шлейф сигнализации, которое осуществляет индикацию состояния данного шлейфа, а также коммутацию реле электрозамка для доступа на охраняемый объект.

Прибор *Гранд МАГИСТР* – прибор приемно-контрольный охранно-пожарный (ППКОП) *Гранд МАГИСТР*, предназначенный для контроля охранных и пожарных шлейфов сигнализации, выдачи тревожных извещений и управления выносными оповещателями. Цепи всех оповещателей контролируются на обрыв и короткое замыкание.

Прибор *Гранд МАГИСТР ПУ* – прибор приемно-контрольный и управления пожарный *Гранд МАГИСТР ПУ*, предназначенный для выдачи оповещений о пожаре и управления установками газового, порошкового и аэрозольного пожаротушения.

Прибор *Магистратор* – прибор приемно-контрольный и управления охранно-пожарный (ППКУОП), предназначенный для мониторинга и управления приборами *Гранд МАГИСТР* и *Гранд МАГИСТР ПУ*.

# <span id="page-3-0"></span>**2 Введение**

# <span id="page-3-1"></span>**2.1 Назначение документа**

Документ *Руководство по настройке и работе с модулем интеграции Магистратор* является справочно-информационным пособием и предназначен для специалистов по настройке и операторов модуля *Магистратор*. Данный модуль входит в состав подсистемы охраннопожарной сигнализации, реализованной на основе программного комплекса *ACFA Intellect*.

В данном Руководстве представлены следующие материалы:

- 1. общие сведения о модуле интеграции *Магистратор*;
- 2. настройка модуля интеграции *Магистратор*;
- 3. работа с модулем интеграции *Магистратор*.

#### <span id="page-3-2"></span>**2.2 Общие сведения о модуле интеграции «Магистратор»**

Модуль интеграции *Магистратор* является компонентом подсистемы ОПС, реализованной на базе ПК *ACFA Intellect*, и предназначен для выполнения следующих функций:

- 1. конфигурирование системы *ОПС Магистратор* (производитель ООО «Магистраль»);
- 2. обеспечение взаимодействия *ОПС Магистратор* с ПК *ACFA Intellect* (мониторинг, управление).

*Примечание. Подробные сведения о системе ОПС Магистратор приведены в официальной справочной документации по данной системе.* 

#### В ПК *ACFA Intellect* интегрированы следующие устройства *ОПС Магистратор*:

- 1. прибор приемно-контрольный и управления охранно-пожарный *Магистратор*;
- 2. прибор приемно-контрольный охранно-пожарный *Гранд МАГИСТР*;
- 3. прибор приемно-контрольный и управления пожарный *Гранд МАГИСТР ПУ*.

Примечание. Приборы Гранд МАГИСТР и Гранд МАГИСТР ПУ подключаются и взаимодействуют с *Сервером Интеллект через прибор Магистратор.*

Перед настройкой модуля интеграции *Магистратор* необходимо выполнить следующие действия:

- 1. Установить аппаратные средства *ОПС Магистратор* на охраняемый объект;
- 2. Инициализировать адресные устройства *ОПС Магистратор* (см. справочную документацию по системе *ОПС Магистратор*).

# <span id="page-4-0"></span>**3 Настройка модуля интеграции «Магистратор»**

#### <span id="page-4-1"></span>**3.1 Порядок настройки модуля интеграции «Магистратор»**

Настройка модуля интеграции *Магистратор* производится в следующей последовательности:

- 1. Настроить взаимодействие ПК *ACFA Intellect* с *ОПС Магистратор*;
- 2. Настроить приборы *Гранд МАГИСТР*;
- 3. Настроить шлейфы сигнализации, подключенные к приборам *Гранд МАГИСТР*;
- 4. Настроить реле, подключенные к приборам *Гранд МАГИСТР*;
- 5. Настроить объединение шлейфов сигнализации в разделы;
- 6. Настроить приборы *Гранд МАГИСТР ПУ*.

## <span id="page-4-2"></span>**3.2 Настройка взаимодействия ПК ACFA Intellect с ОПС «Магистратор»**

Настройка взаимодействия ПК *ACFA Intellect* с *ОПС Магистратор* производится на панели настройки объекта **ППКУОП "Магистратор"**. Данный объект создается на базе объекта **Компьютер** на вкладке **Оборудование** диалогового окна **Настройка системы** (Рис. [3.2-1\)](#page-4-3)

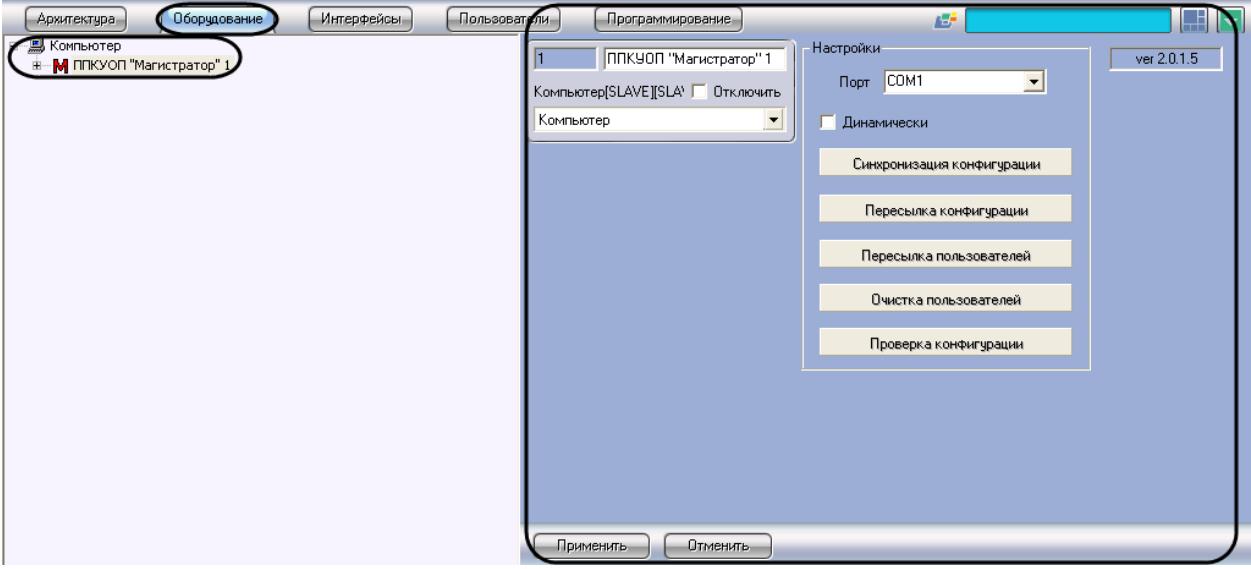

**Рис. 3.2-1 Объект ППКУОП "Магистратор"**

<span id="page-4-3"></span>Настройка взаимодействия ПК *ACFA Intellect* с *ОПС Магистратор* производится следующим образом:

1. Перейти на панель настройки объекта **ППКУОП "Магистратор"** (Рис. [3.2-2\)](#page-5-0).

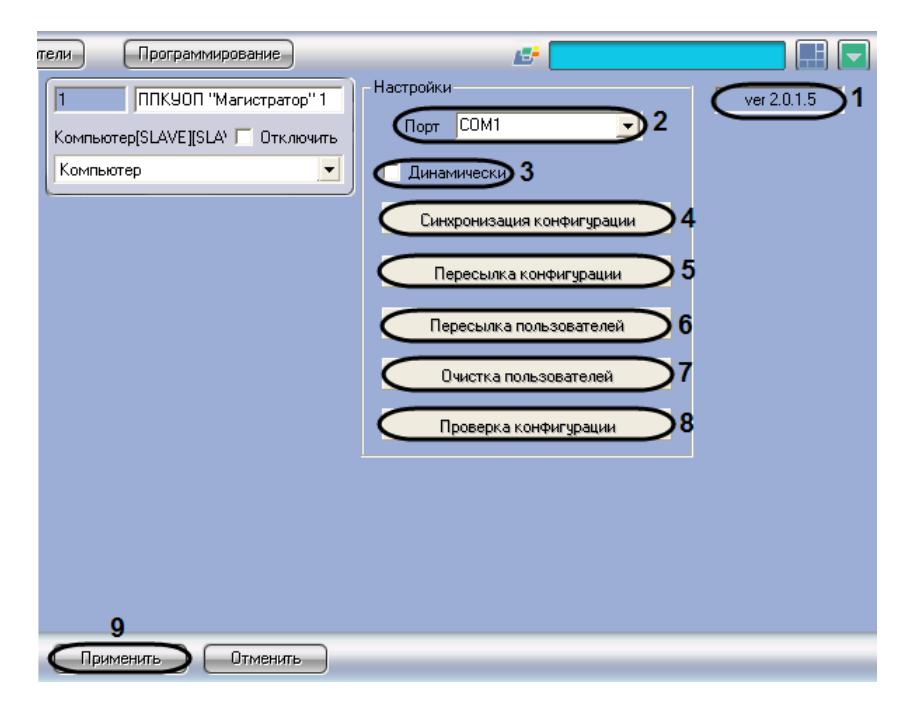

**Рис. 3.2-2 Настройка взаимодействия ПК ACFA Intellect с ОПС Магистратор**

<span id="page-5-0"></span>*Примечание. В поле 1 (Рис. [3.2-2\)](#page-5-0) отображается версия модуля интеграции Магистратор.*

- 2. Из раскрывающегося списка **Порт** выбрать COM-порт Сервера *Интеллект*, используемый для подключения к прибору *Магистратор* (см. Рис. [3.2-2,](#page-5-0) **2**)
- 3. Для динамического конфигурирования объектов, дочерних по отношению к данному объекту **ППКУОП "Магистратор"**, установить флажок **Динамически** (см. Рис. [3.2-2,](#page-5-0) **3**). Если данный флажок установлен, при сохранении изменений в настройках дочерних объектов автоматически будет выполняться пересылка изменений в оборудование *ОПС Магистратор.*

*Примечание. Динамически конфигурируются следующие настройки:*

- *1. Время работы реле модуля доступа (объекты ППКОП Гранд МАГИСТР");*
- *2. Функция шлейфа (объекты Шлейф "Гранд МАГИСТР");*
- *3. настройки объектов Реле "Гранд МАГИСТР";*
- *4. настройки объектов Раздел "Гранд МАГИСТР".*
- 4. Для чтения конфигурации оборудования, подключенного к прибору *Магистратор*, нажать кнопку **Синхронизация конфигурации** (см. Рис. [3.2-2,](#page-5-0) **4**).
- 5. В результате выполнения операции будут созданы и настроены объекты ПК *ACFA Intellect*, соответствующие подключенным к прибору *Магистратор* устройствам. Также будет считан список зарегистрированных в *ОПС Магистратор* ключей Touch Memory. Данный список доступен для редактирования на вкладке **Пользователи** диалогового окна **Настройка системы.**

*Примечание. Сведения о создании и редактировании в ПК ACFA Intellect списка пользователей, идентифицируемых по ключам доступа, приведены в документе Программный комплекс Интеллект: Руководство Администратора (Руководство по установке и настройке).*

- 6. Для пересылки настроек объектов, дочерних по отношению к данному объекту **ППКУОП "Магистратор"**, в устройства *ОПС Магистратор* нажать кнопку **Пересылка конфигурации** (см. Рис. [3.2-2,](#page-5-0) **5**)
- 7. Для пересылки списка пользователей ключей Touch Memory из ПК *ACFA Intellect* в Touch канал *ОПС Магистратор* нажать кнопку **Пересылка пользователей** (см. Рис. [3.2-2,](#page-5-0) **6**)

*Примечание. Перед пересылкой списка пользователей и конфигурации из ПК ACFA Intellect в ОПС Магистратор производится автоматическая проверка корректности настроек соответствующих объектов ПК ACFA Intellect.*

- 8. Для очистки списка ключей в Touch канале *ОПС Магистратор* нажать кнопку **Очистка пользователей** (см. Рис. [3.2-2,](#page-5-0) **7**).
- 9. Для проверки корректности настроек объектов ПК *ACFA Intellect*, связанных с *ОПС Магистратор*, нажать кнопку **Проверка конфигурации** (см. Рис. [3.2-2,](#page-5-0) **8**).
- 10. Для сохранения внесенных изменений в базе данных ПК *ACFA Intellect* нажать кнопку **Применить** (см. Рис. [3.2-2,](#page-5-0) **9**)

Настройка взаимодействия ПК *ACFA Intellect* с *ОПС Магистратор* завершена.

# <span id="page-6-0"></span>**3.3 Настройка приборов «Гранд МАГИСТР»**

Настройка прибора *Гранд МАГИСТР* производится на панели настройки объекта **ППКОП "Гранд МАГИСТР "**. Данный объект регистрируется на базе объекта **ППКУОП "Магистратор"** на вкладке **Оборудование** диалогового окна **Настройка системы** (Рис. [3.3-1\)](#page-6-1).

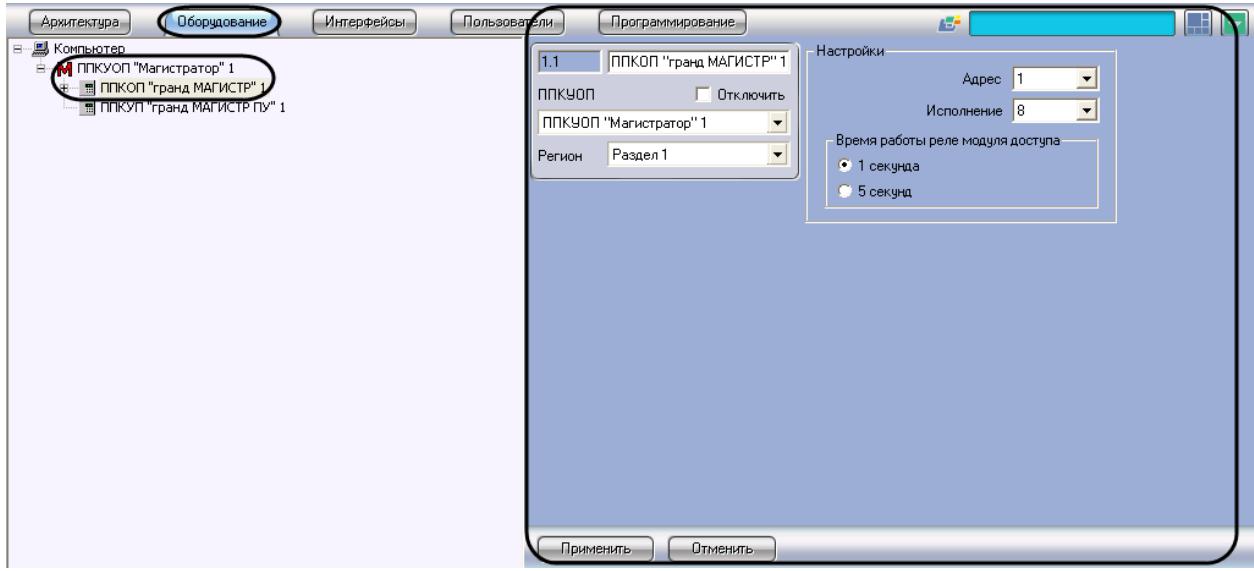

**Рис. 3.3-1 Объект ППКОП "Гранд МАГИСТР"**

<span id="page-6-1"></span>Регистрация и настройка объектов **ППКОП "Гранд МАГИСТР"** производится автоматически в результате чтения конфигурации *ОПС Магистратор* (см. раздел *[Настройка взаимодействия ПК](#page-4-2)  ACFA Intellect с ОПС* [«Магистратор](#page-4-2)). Существует возможность изменять настройки приборов *Гранд МАГИСТР* на панелях настройки данных объектов.

Настройка приборов *Гранд МАГИСТР* производится следующим образом:

1. Перейти на панель настройки объекта **ППКОП "Гранд МАГИСТР"** (Рис. [3.3-2\)](#page-7-1).

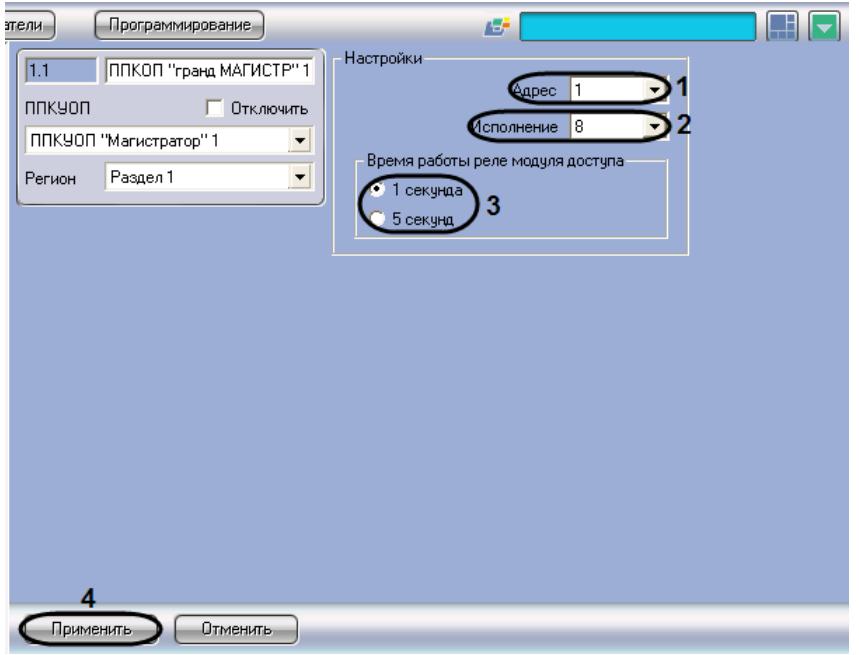

**Рис. 3.3-2 Настройка прибора Гранд МАГИСТР**

- <span id="page-7-1"></span>2. В поле **Адрес** ввести сетевой адрес прибора *Гранд МАГИСТР* в системе *Магистратор* (см. Рис. [3.3-2,](#page-7-1) **1**)
- 3. Из раскрывающегося списка **Исполнение** выбрать исполнение прибора *Гранд МАГИСТР* по количеству контролируемых шлейфов сигнализации (см[. Рис.](#page-7-1) 3.3-2, **2**)
- 4. В группе **Время работы реле модуля доступа** установить переключатель в положение, соответствующее требуемой длительности коммутации реле электрозамков, управляемых портами доступа охранных шлейфов сигнализации (см. Рис. [3.3-2,](#page-7-1) **3**).

*Примечание. Настройка актуальна только для охранных шлейфов сигнализации, подключенных к данному прибору Гранд МАГИСТР.*

- 5. Для сохранения внесенных изменений в базе данных ПК *ACFA Intellect* нажать кнопку **Применить** (см. Рис. [3.3-2,](#page-7-1) **4**)
- 6. Повторить шаги 1-5 для всех приборов *Гранд МАГИСТР ОПС Магистратор.*

Настройка приборов *Гранд МАГИСТР* завершена.

*Внимание! В случае, если динамическое конфигурирование ОПС Магистратор выключено, для пересылки настроек объектов ППКОП "Гранд МАГИСТР" в ОПС Магистратор следует использовать кнопку Пересылка конфигурации (объект ППКУОП "Магистратор").*

*Примечание. Сведения о динамическом конфигурировании и пересылке конфигурации приведены в разделе [Настройка взаимодействия ПК](#page-4-2) ACFA Intellect с ОПС «Магистратор.*

#### <span id="page-7-0"></span>**3.4 Настройка шлейфов сигнализации «Гранд МАГИСТР»**

Настройка шлейфа сигнализации, подключенного к прибору *Гранд МАГИСТР*, производится на панели настройки объекта **Шлейф "Гранд МАГИСТР"**. Данный объект регистрируется на базе объекта **ППКОП "Гранд МАГИСТР"** на вкладке **Оборудование** диалогового окна **Настройка системы** (Рис. [3.4-1\)](#page-8-0).

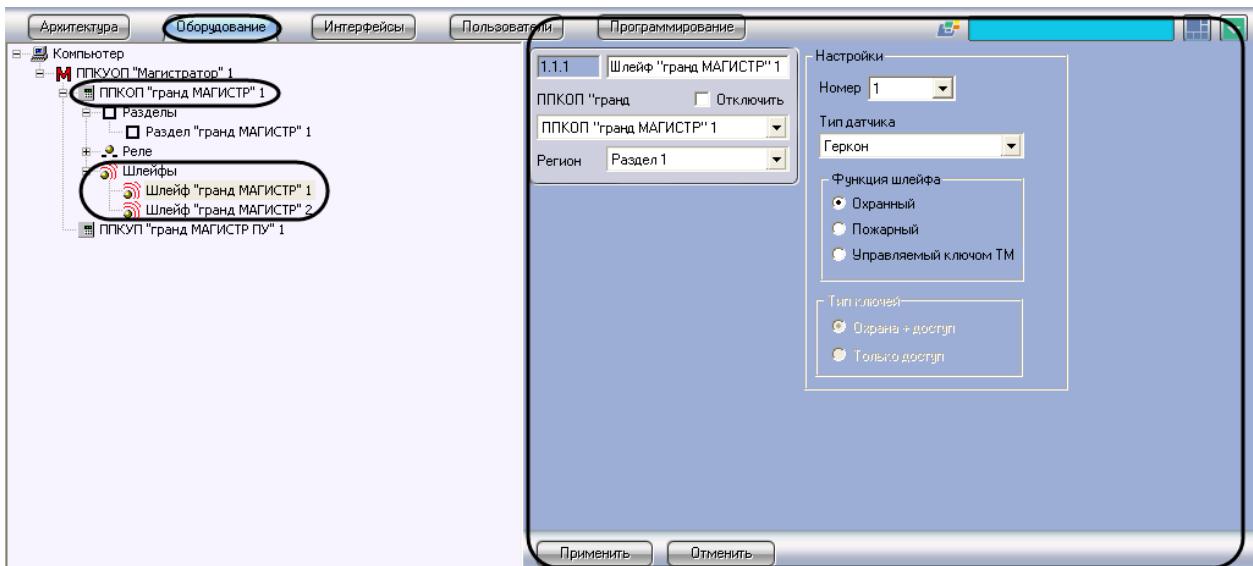

**Рис. 3.4-1 Объект Шлейф "Гранд МАГИСТР"**

<span id="page-8-0"></span>Регистрация и настройка объектов **Шлейф "Гранд МАГИСТР"** производится автоматически в результате чтения конфигурации *ОПС Магистратор* (см. раздел *[Настройка взаимодействия ПК](#page-4-2)  ACFA Intellect [с ОПС «Магистратор»](#page-4-2)*). Существует возможность изменять настройки шлейфов сигнализации на панелях настройки данных объектов.

Настройка шлейфов сигнализации, подключенных к прибору *Гранд МАГИСТР*, производится следующим образом:

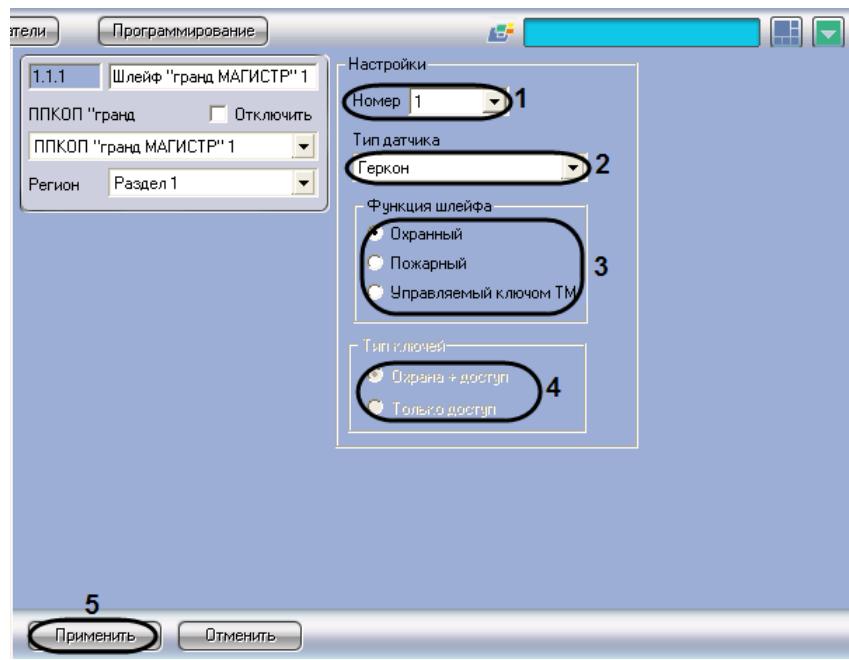

1. Перейти на панель настройки объекта **Шлейф "Гранд МАГИСТР"** (Рис. [3.4-2\)](#page-8-1).

**Рис. 3.4-2 Настройка шлейфа сигнализации**

- <span id="page-8-1"></span>2. Из раскрывающегося списка **Номер** выбрать номер шлейфа сигнализации (см. Рис. [3.4-2,](#page-8-1) **1**)
- 3. Из раскрывающегося списка **Тип датчика** выбрать тип датчика, включенного в шлейф сигнализации (см. Рис. [3.4-2,](#page-8-1) **2**)

#### 4. В группе **Функция шлейфа** установить переключатель в положение, соответствующее функции шлейфа сигнализации (см. Рис. [3.4-2,](#page-8-1) **3**)

*Примечание. Значение Управляемый ключом TM соответствует случаю, при котором охранный шлейф сигнализации запрограммирован на функционирование только с ключом Touch Memory.* 

5. В группе **Тип ключей** установить переключатель в положение, соответствующее типу ключа Touch Memory, используемого для управления шлейфом сигнализации (ключ охраны и доступа или ключ только доступа) (см. Рис. [3.4-2,](#page-8-1) **4**).

*Примечание. Данная настройка доступна для редактирования в случае, если в группе Функции шлейфа выбрано значение Управляемый ключом TM (см. Рис. [3.4-2,](#page-8-1) 3).*

- 6. Для сохранения внесенных изменений в базе данных ПК *ACFA Intellect* нажать кнопку **Применить** (см. Рис. [3.4-2,](#page-8-1) **5**).
- 7. Повторить шаги 1-6 для всех требуемых шлейфов сигнализации *ОПС Магистратор.*

Настройка шлейфов сигнализации, подключенных к прибору *Гранд МАГИСТР*, завершена.

*Внимание! В случае, если динамическое конфигурирование ОПС Магистратор выключено, для пересылки настроек объектов Шлейф "Гранд МАГИСТР" в ОПС Магистратор следует использовать кнопку Пересылка конфигурации (объект ППКУОП "Магистратор").*

*Примечание. Сведения о динамическом конфигурировании и пересылке конфигурации приведены в разделе [Настройка взаимодействия ПК](#page-4-2) ACFA Intellect с ОПС «Магистратор.*

# <span id="page-9-0"></span>**3.5 Настройка реле «Гранд МАГИСТР»**

Настройка реле, подключенного к прибору *Гранд МАГИСТР*, производится на панели настройки объекта **Реле "Гранд МАГИСТР"**. Данный объект создается на базе объекта **ППКОП "Гранд МАГИСТР"** на вкладке **Оборудование** диалогового окна **Настройка системы** (Рис. [3.5-1\)](#page-9-1).

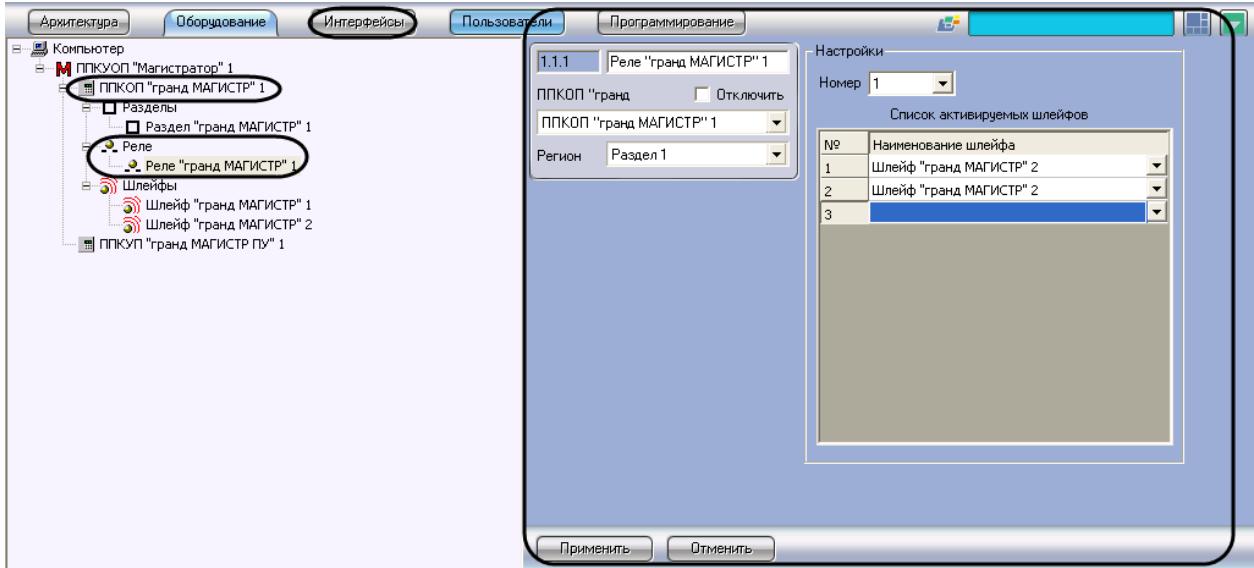

**Рис. 3.5-1 Объект Реле "Гранд МАГИСТР"**

<span id="page-9-1"></span>Создание и настройка объектов **Реле "Гранд МАГИСТР"** производится автоматически в результате чтения конфигурации *ОПС Магистратор* (см. раздел *[Настройка взаимодействия ПК](#page-4-2) ACFA*

*Intellect с ОПС* «Магистратор). Существует возможность изменять настройки реле на панелях настройки данных объектов.

Настройка реле, подключенных к прибору *Гранд МАГИСТР*, производится следующим образом:

- лели) Программирование 卧 **EN** Настройки  $1.1.1$ **Реле "гранд МАГИСТР"1** Homep<sub>1</sub> ন 1 П Отключить ППКОП "гранд Список активируемых шлейфов ППКОП "гранд МАГИСТР" 1 Ń٤ Наименование шлейфа Раздел 1  $\overline{\phantom{a}}$ Регион Шлейф "гранд МАГИСТР" 2 Шлейф "гранд МАГИСТР" 2 3 Применить **Отменить**
- 1. Перейти на панель настройки объекта **Реле "Гранд МАГИСТР"** (Рис. [3.5-2\)](#page-10-1).

**Рис. 3.5-2 Настройка реле Гранд МАГИСТР**

- <span id="page-10-1"></span>2. Из раскрывающегося списка **Номер** выбрать номер реле (см. Рис. [3.5-2,](#page-10-1) **1**).
- 3. Из раскрывающегося списка в столбце **Наименование шлейфа** выбрать название объекта **Шлейф "Гранд МАГИСТР"**, соответствующего шлейфу сигнализации, при активации которого требуется включать данное реле (см. Рис. [3.5-2,](#page-10-1) **2**).
- 4. Повторить шаг 3 для всех требуемых шлейфов сигнализации.
- 5. Для сохранения внесенных изменений в базе данных ПК *ACFA Intellect* нажать кнопку **Применить** (см. Рис. [3.5-2,](#page-10-1) **3**).
- 6. Повторить шаги 1-6 для всех требуемых реле *ОПС Магистратор.*

#### Настройка реле, подключенных к прибору *Гранд МАГИСТР*, завершена.

*Внимание! В случае, если динамическое конфигурирование ОПС Магистратор выключено, для пересылки настроек объектов Реле "Гранд МАГИСТР" в ОПС Магистратор следует использовать кнопку Пересылка конфигурации (объект ППКУОП "Магистратор").*

*Примечание. Сведения о динамическом конфигурировании и пересылке конфигурации приведены в разделе [Настройка взаимодействия ПК](#page-4-2) ACFA Intellect с ОПС «Магистратор.*

# <span id="page-10-0"></span>**3.6 Настройка объединения шлейфов сигнализации «Гранд МАГИСТР» в разделы**

Настройка объединения шлейфов сигнализации *Гранд МАГИСТР* в разделы производится на панели настройки объекта **Раздел "Гранд МАГИСТР"**. Данный объект создается на базе объекта **ППКОП "Гранд МАГИСТР"** на вкладке **Оборудование** диалогового окна **Настройка системы** ([Рис.](#page-11-0)  [3.6-1\)](#page-11-0).

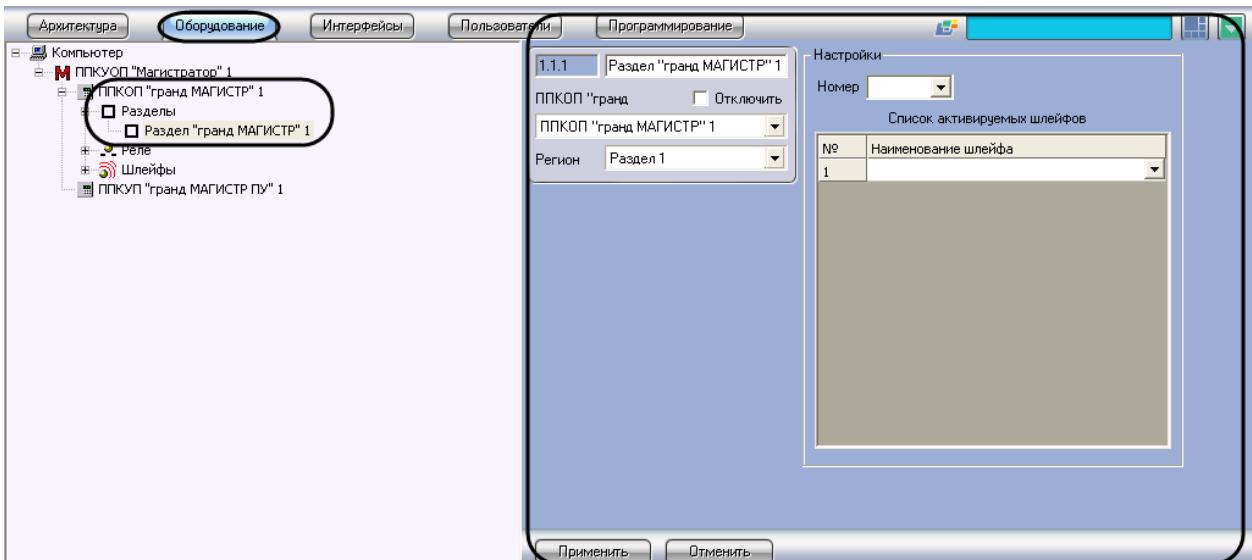

**Рис. 3.6-1 Объект Раздел "Гранд МАГИСТР"**

<span id="page-11-0"></span>Создание и настройка объектов **Раздел "Гранд МАГИСТР"** производится автоматически в результате чтения конфигурации *ОПС Магистратор* (см. раздел *[Настройка взаимодействия ПК](#page-4-2)*  ACFA Intellect *с ОПС* «*[Магистратор](#page-4-2)*»). Существует возможность изменять настройки разделов на панелях настройки данных объектов.

Настройка объединения шлейфов сигнализации в разделы производится следующим образом:

1. Перейти на панель настройки объекта **Раздел "Гранд МАГИСТР"** (см. Рис. [3.6-2\)](#page-11-1).

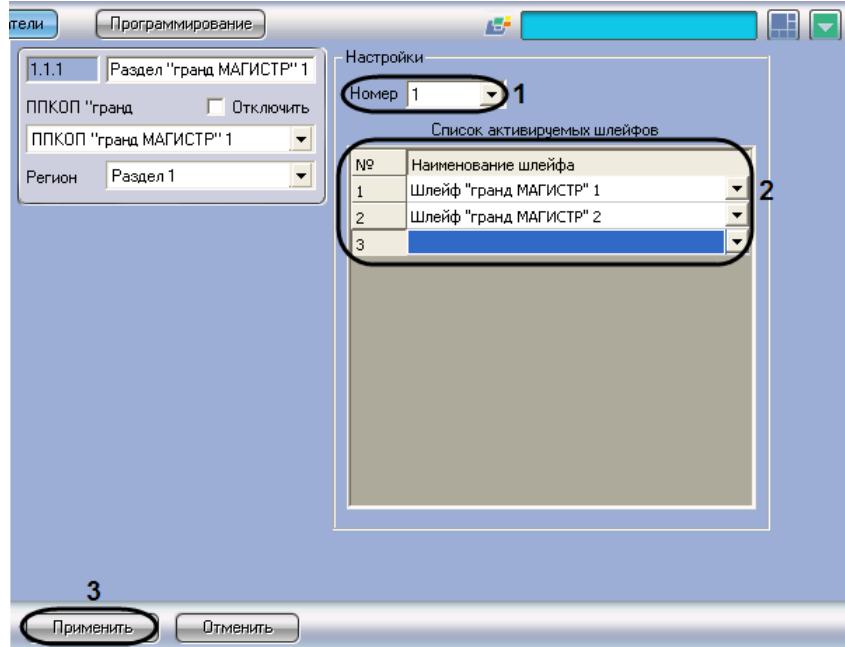

**Рис. 3.6-2 Настройка объединения шлейфов сигнализации в разделы**

- <span id="page-11-1"></span>2. Из раскрывающегося списка **Номер** выбрать номер раздела (см. Рис. [3.6-2,](#page-11-1) **1**).
- 3. Из раскрывающегося списка в столбце **Наименование шлейфа** выбрать название объекта **Шлейф "Гранд МАГИСТР"**, соответствующего шлейфу сигнализации, который требуется включить в раздел (см. Рис. [3.6-2,](#page-11-1) **2**).
- 4. Повторить шаг 3 для всех требуемых шлейфов сигнализации.

5. Для сохранения внесенных изменений в базе данных ПК *ACFA Intellect* нажать кнопку **Применить** (см. Рис. [3.6-2,](#page-11-1) **3**).

Настройка объединения шлейфов сигнализации в разделы завершена.

*Внимание! В случае, если динамическое конфигурирование ОПС Магистратор выключено, для пересылки настроек объектов Раздел "Гранд МАГИСТР" в ОПС Магистратор следует использовать кнопку Пересылка конфигурации (объект ППКУОП "Магистратор").*

*Примечание. Сведения о динамическом конфигурировании и пересылке конфигурации приведены в разделе [«Настройка взаимодействия ПК](#page-4-2) ACFA Intellect с ОПС «Магистратор.*

# <span id="page-12-0"></span>**3.7 Настройка приборов «Гранд МАГИСТР ПУ»**

Настройка прибора *Гранд МАГИСТР ПУ* производится на панели настройки объекта **ППКУП "Гранд МАГИСТР ПУ"**. Данный объект создается на базе объекта **ППКУОП "Магистратор"** на вкладке **Оборудование** диалогового окна **Настройка системы** (Рис. [3.7-1\)](#page-12-1)

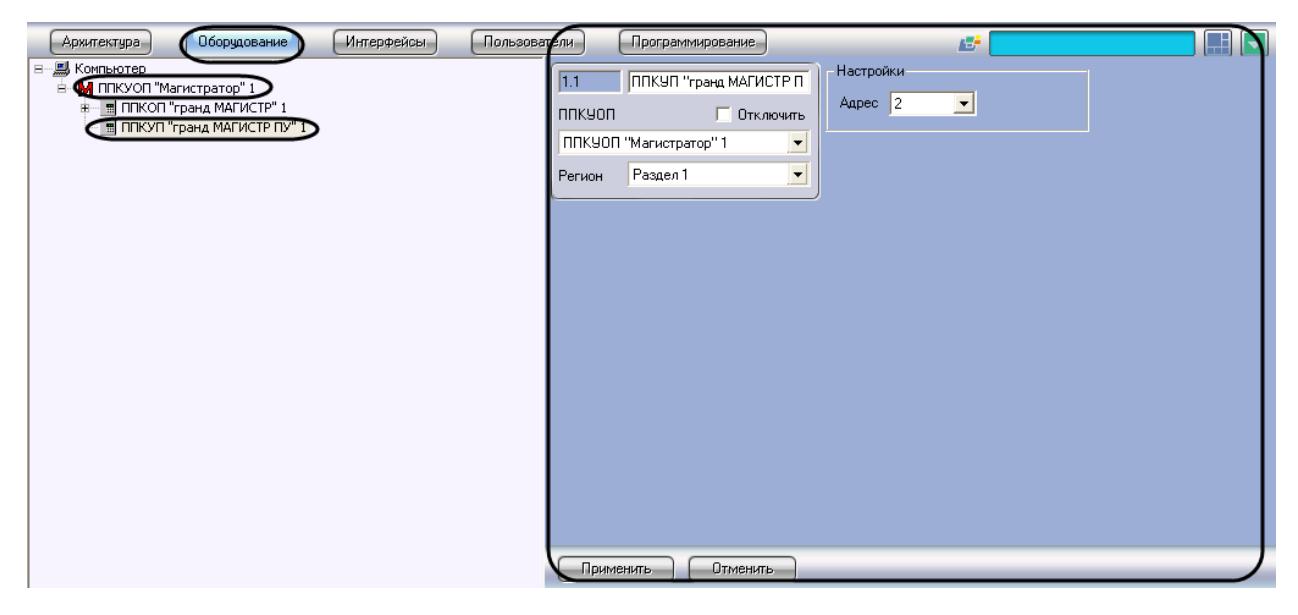

**Рис. 3.7-1 Объект ППКУП "Гранд МАГИСТР ПУ"**

<span id="page-12-1"></span>Регистрация и настройка объектов **ППКУП "Гранд МАГИСТР ПУ"** производится автоматически в результате чтения конфигурации *ОПС Магистратор* (см. раздел *[«Настройка взаимодействия](#page-4-2)  ПК ACFA Intellect [с ОПС «Магистратор»](#page-4-2)*). Существует возможность изменять настройки приборов *Гранд МАГИСТР ПУ* на панелях настройки данных объектов.

Настройка приборов *Гранд МАГИСТР ПУ* производится следующим образом:

1. Перейти на панель настройки объекта **ППКУП "Гранд МАГИСТР ПУ"** (см. Рис. [3.7-2](#page-13-0)).

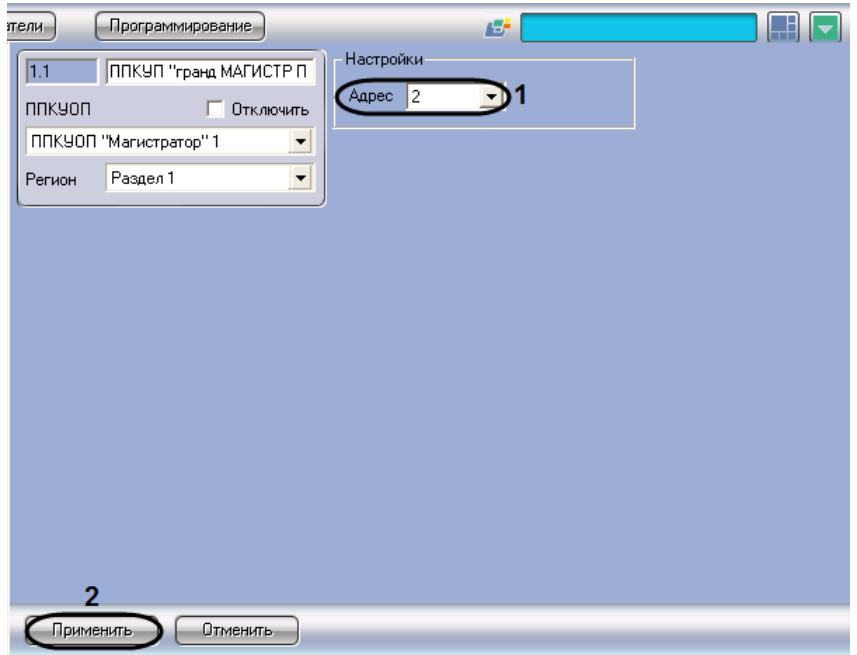

**Рис. 3.7-2 Настройка прибора Гранд МАГИСТР ПУ**

- <span id="page-13-0"></span>2. Из раскрывающегося списка **Адрес** выбрать адрес прибора *Гранд МАГИСТР ПУ* в системе *Магистратор* (см. Рис. [3.7-2,](#page-13-0) **1**).
- 3. Для сохранения внесенных изменений в базе данных ПК *ACFA Intellect* нажать кнопку **Применить** (см. Рис. [3.7-2,](#page-13-0) **2**).
- 4. Повторить шаги 1-3 для всех требуемых приборов *Гранд МАГИСТР ПУ.*

#### Настройка приборов *Гранд МАГИСТР ПУ* завершена.

*Внимание! Для пересылки настроек объектов ППКУП "Гранд МАГИСТР ПУ" в ОПС Магистратор следует использовать кнопку Пересылка конфигурации (объект ППКУОП "Магистратор").*

*Примечание. Сведения о пересылке конфигурации приведены в разделе [Настройка](#page-4-2)  взаимодействия ПК ACFA Intellect [с ОПС «Магистратор»](#page-4-2).*

# <span id="page-14-0"></span>**4 Работа с модулем интеграции «Магистратор»**

#### <span id="page-14-1"></span>**4.1 Общие сведения о работе с модулем интеграции «Магистратор»**

Для работы с модулем интеграции *Магистратор* используются следующие интерфейсные объекты:

- 1. **Карта**;
- 2. **Протокол событий**.

Сведения по настройке интерфейсных объектов **Карта** и **Протокол событий** приведены в документе *Программный комплекс Интеллект: Руководство Администратора*.

Работа с данными интерфейсными объектами подробно описана в документе *Программный комплекс Интеллект: Руководство Оператора*.

# <span id="page-14-2"></span>**4.2 Управление ППКОП «Гранд МАГИСТР»**

Управление ППКОП *Гранд МАГИСТР* осуществляется в интерактивном окне **Карта** с использованием функционального меню объекта **ППКОП "гранд МАГИСТР"** (Рис. [4.2-1,](#page-14-5) [Таб.](#page-14-6)  [4.2-1\)](#page-14-6).

ППКОП "гранд МАГИСТР" 1[1.1]

Обновить состояние

**Рис. 4.2-1 Функциональное меню объекта ППКОП "гранд МАГИСТР"**

<span id="page-14-6"></span><span id="page-14-5"></span>**Таб. 4.2-1. Описание команд функционального меню объекта ППКОП "гранд МАГИСТР"**

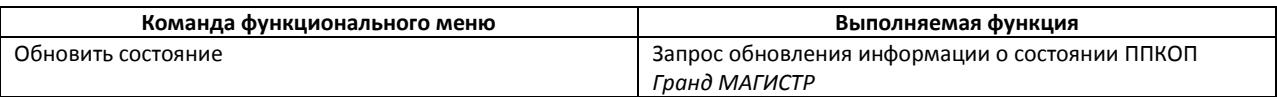

## <span id="page-14-3"></span>**4.3 Управление шлейфом «Гранд МАГИСТР»**

Управление шлейфом *Гранд МАГИСТР* осуществляется в интерактивном окне **Карта** с использованием функционального меню объекта **Шлейф "гранд МАГИСТР"** (Рис. [4.3-1,](#page-14-7) [Таб.](#page-14-8)  [4.3-1\)](#page-14-8).

Шлейф "гранд МАГИСТР" 1[1.1.1]

Поставить на охрану Снять с охраны

**Рис. 4.3-1 Функциональное меню объекта Шлейф "гранд МАГИСТР"**

#### <span id="page-14-8"></span><span id="page-14-7"></span>**Таб. 4.3-1. Описание команд функционального меню объекта Шлейф "гранд МАГИСТР"**

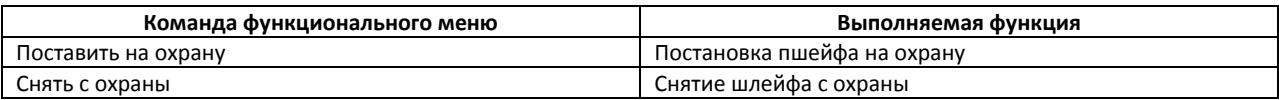

## <span id="page-14-4"></span>**4.4 Управление разделом «Гранд МАГИСТР»**

Управление разделом *Гранд МАГИСТР* осуществляется в интерактивном окне **Карта** с использованием функционального меню объекта **Раздел "гранд МАГИСТР"** (Рис. [4.4-1,](#page-15-1)Таб. [4.4-1\)](#page-15-2).

#### Раздел "гранд МАГИСТР" 1[1.1.1]

Поставить на охрану

Снять с охраны

**Рис. 4.4-1 Функциональное меню объекта Раздел "гранд МАГИСТР"**

#### <span id="page-15-2"></span><span id="page-15-1"></span>**Таб. 4.4-1. Описание команд функционального меню объекта Раздел "гранд МАГИСТР"**

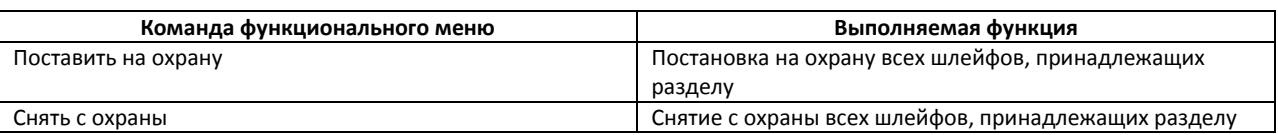

# <span id="page-15-0"></span>**4.5 Управление ППКУП «Гранд МАГИСТР ПУ»**

Управление ППКУП *Гранд МАГИСТР ПУ* осуществляется в интерактивном окне **Карта** с использованием функционального меню объекта **ППКУП "гранд МАГИСТР ПУ"** (Рис. [4.5-1,](#page-15-3)[Таб.](#page-15-4)  [4.5-1\)](#page-15-4).

#### ППКУП "гранд МАГИСТР ПУ" 1[1.1]

Дистанционный пуск Вкл./Откл. автоматики Сброс пуска Обновить состояние

#### **Рис. 4.5-1 Функциональное меню объекта ППКУП "гранд МАГИСТР ПУ"**

#### <span id="page-15-4"></span><span id="page-15-3"></span>**Таб. 4.5-1. Описание команд функционального меню объекта ППКУП "гранд МАГИСТР ПУ"**

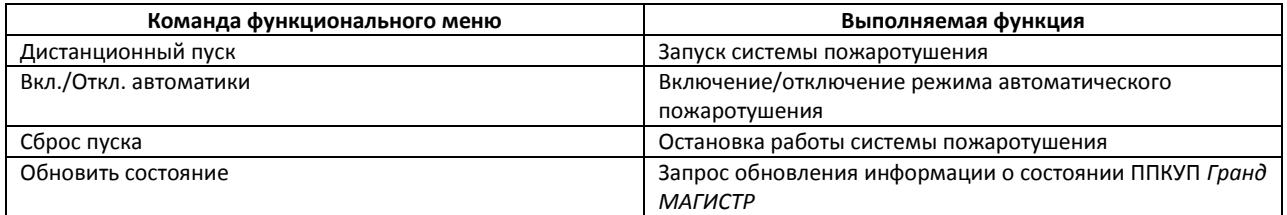